## **Uputstvo za podešavanje računara i instalaciju aplikacije AGW ePOS**

Aplikacija AGW ePOS zahteva posebna regionalna podešavanja operativnog sistema za podršku Srpskom latiničnom pismu. U koliko već imate neku aplikaciju koja takođe zahteva regionalna podešavanja, neophodno je da se prethodno informišete kod proizvođača tog softvera da li je moguće promeniti navedeno podešavanje. Code System d.o.o. se odriče odgovornosti u koliko se niste informisali da li je moguć ispravan rad ostalih aplikacija. Za uspešno podešavanje i instalaciju neophodno je da ispunite sledeće preduslove:

- Ispravan računar sa minimum 100MB slobodnog prostora na čvrstom disku i 4GB radne memorije
- Ispravno instaliran i konfigurisan operativni sistem Windows 10 ili noviji
- Ažuriran operativni sistem sa najnovijim nadogradnjama i bezbednosnim ispravkama
- Instaliran bilo koji internet pretraživač (Edge, Chrome, Firefox, Safari) radi preuzimanja instalacionog fajla sa internet stranice
- Da imate prava i privilegije na nivou operativnog sistema za pokretanje instalacije (najbolje da ste ulogovani kao Administrator)
- Instaliran i podešen bilo koji štampač (preporuka je da to bude termalni štampač sa širinom papira 80mm)
- Poželjno je da računar bude priključen na uređaj za neprekidno napajanje (UPS) kako bi ste izbegli oštećenja aplikacije u slučaju nestanaka struje

Kada su gore navedeni preduslovi ispunjeni možemo krenuti u proces instalacije i to u dva koraka:

- 1. Podešavanje operativnog sistema
- 2. Instalacija aplikacije

## **1. Podešavanje operativnog sistema**

Pre procesa instalacije potrebno je izvršiti podešavanje operativnog sistema kako bi ste omogućili da aplikacija ispravno funkcioniše sa Srpskim latiničnim pismom (Napomena: ovo podešavanje ne utiče na mogućnost štampanja fiskalnih računa na ćiriličnom pismu jer to zavisi od kasnijeg podešavanja u samoj aplikaciji, odnosno od toga koja pisma podržava procesor fiskalnih računa). U polje za pretragu unesite "control panel" i kliknite na aplikaciju "Control Panel" kao što je prikazano na slici.

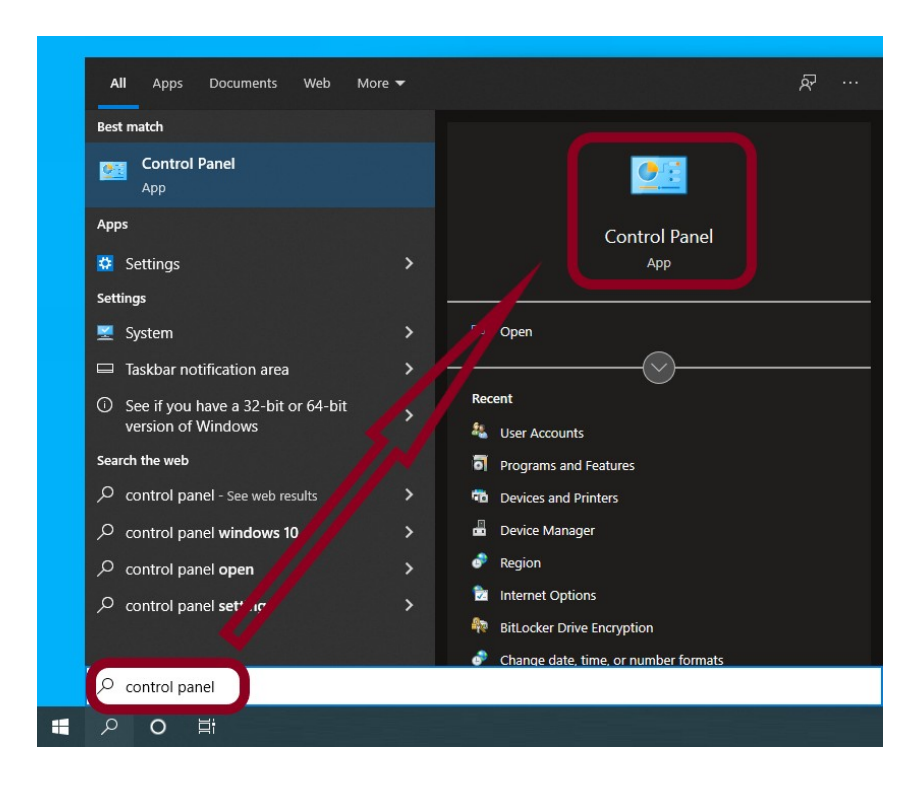

Zatim kliknite na podešavanja sata i regiona.

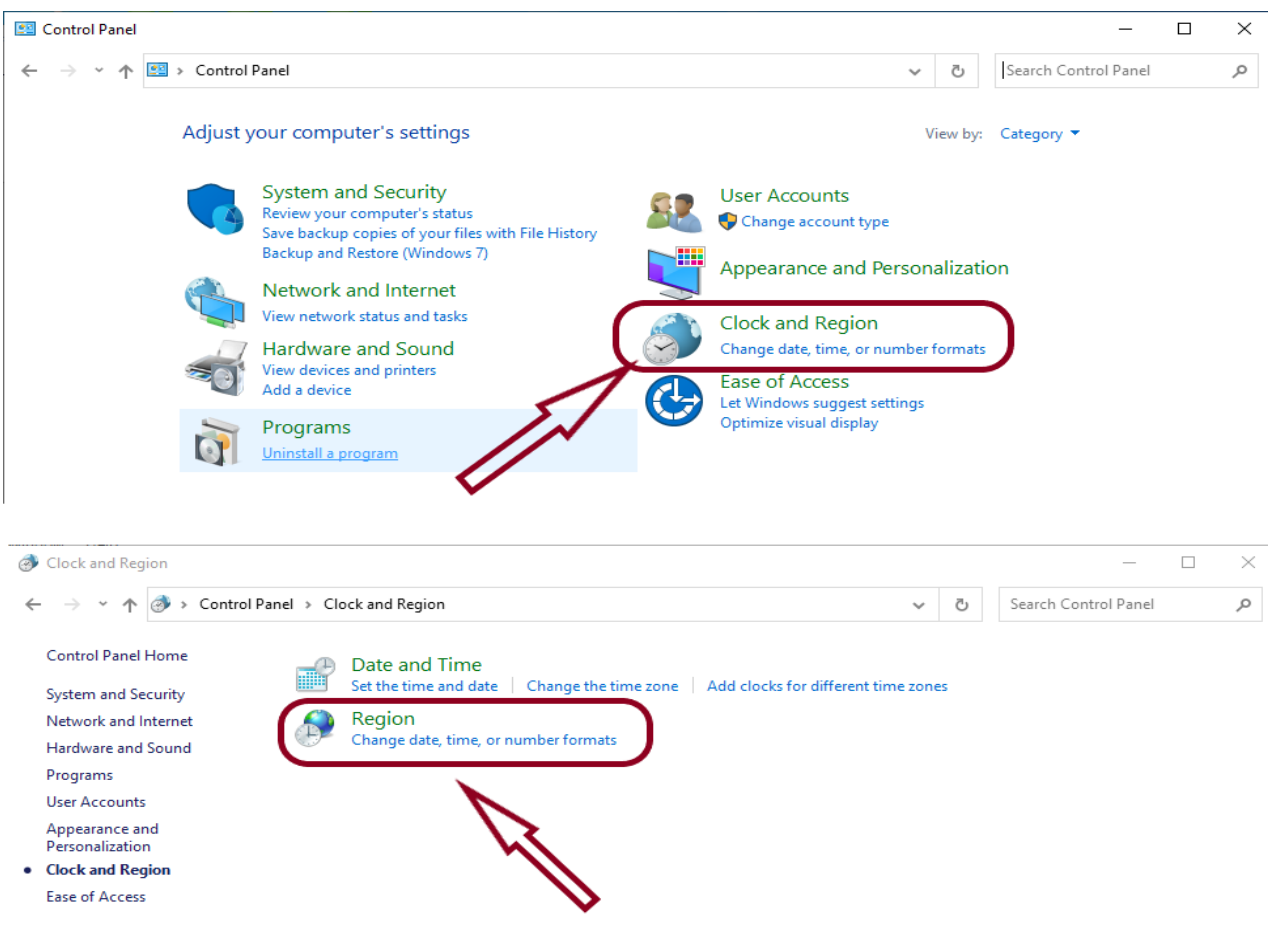

U podešavanjima regiona potrebno je da izaberete jezičak "Administrative" i kliknete na taster "Change system locale".

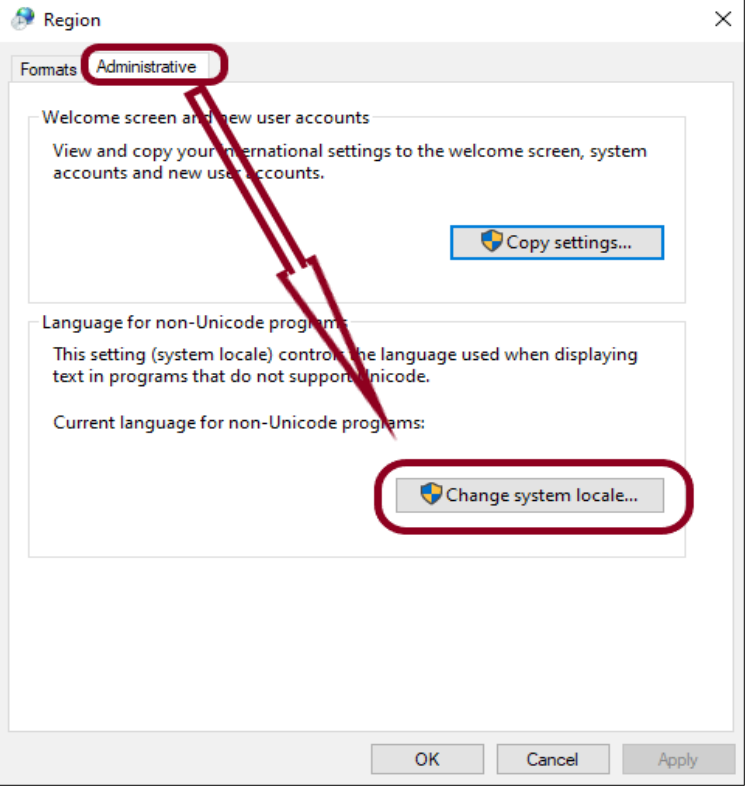

Iz padajućeg menija izaberite "Serbian (Latin, Serbia)" i kliknite na taster "OK" i zatim još jednom na taster "OK".

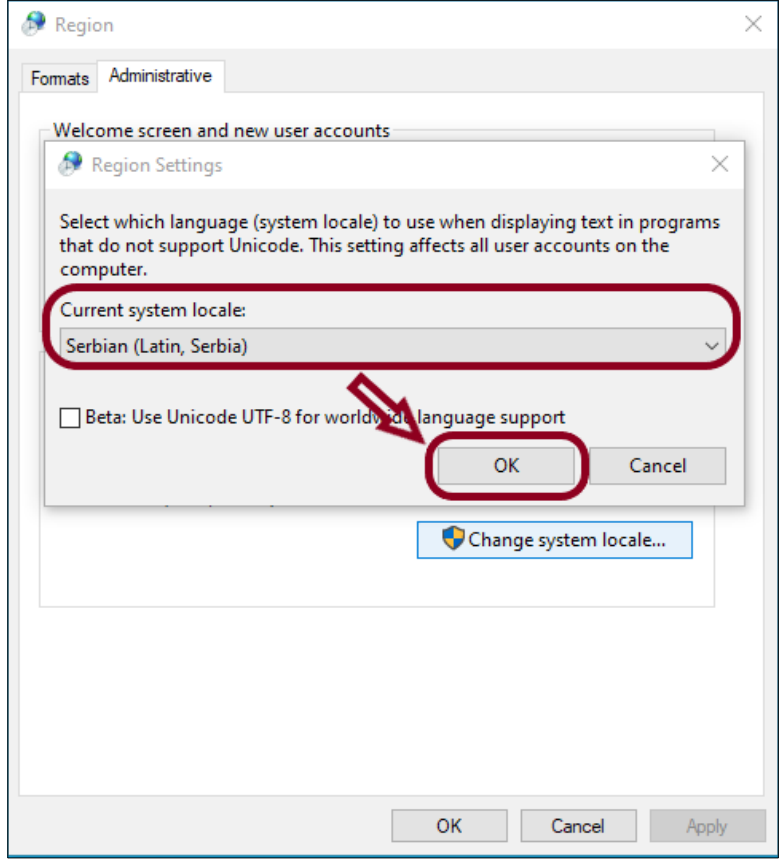

Nakon potvrde operativni sistem će vas (ukoliko je to potrebno) obavestiti da izvršite restart računara. Posle restarta vaš računar je konfigurisan i spreman za preuzimanje i instalaciju AGW ePOS aplikacije.

## **2. Instalacija aplikacije**

Instalaciona datoteka aplikacije AGW ePOS objavljena je na sajtu i dostupna je za preuzimanje sa lokacije [www.code.rs/download/agw\\_epos\\_setup.exe.](https://www.code.rs/download/agw_epos_setup.exe) Potrebno je da otvorite vaš internet pretraživač i unesete navedenu adresu ili jednostavno kliknite na link iz ovog uputstva.

Nakon aktiviranja gore navedenog linka, internet pretraživač će preuzeti instalacionu datoteku kao što je prikazano na slici.

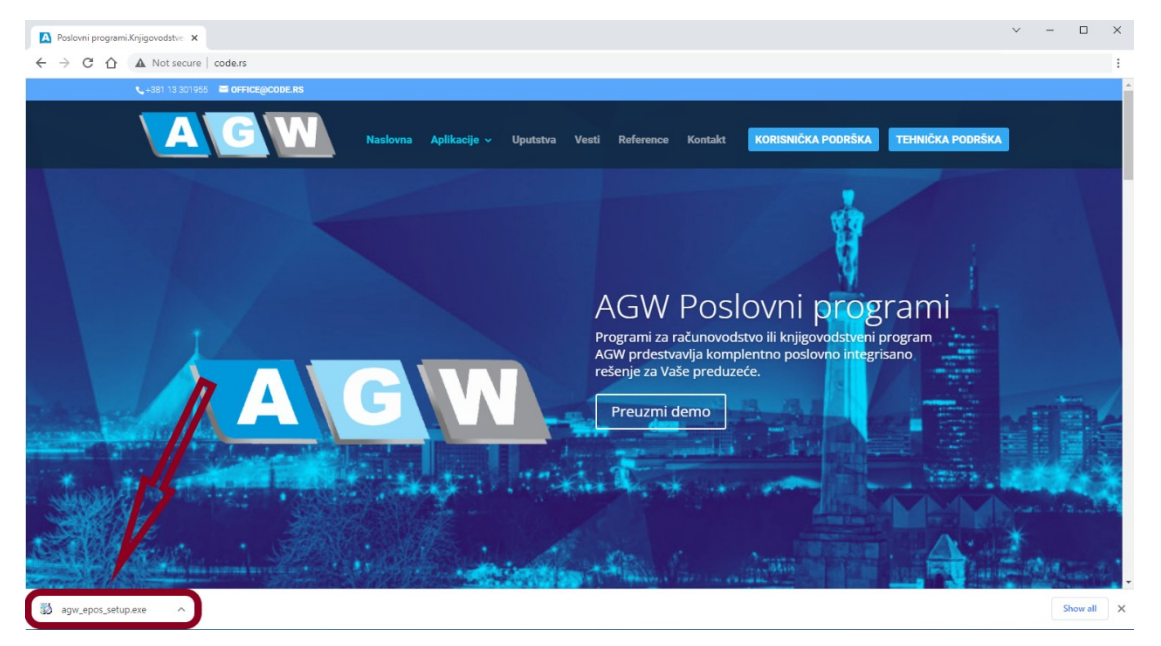

Preuzetu datoteku sada je potrebno da aktivirate kako bi ste pokrenuli sam proces instalacije. U koliko je vaš operativni sistem podešen na viši stepen bezbednosti, na ekranu će vam se pojaviti obaveštenje kao na sledećoj slici.

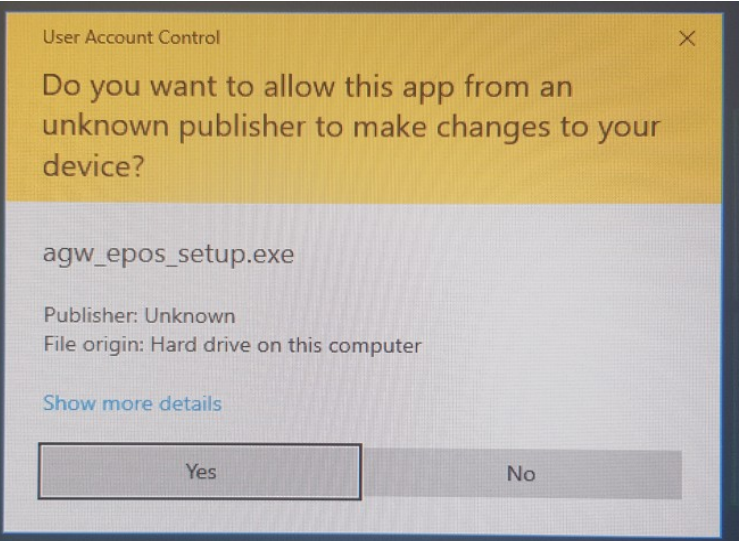

Kliknite na opciju "YES" kako bi ste dozvolili nastavak instalacije. Sam proces instalacije svodi se na nekoliko jednostavnih koraka. U prvom koraku potrebno je da izaberete folder u kojem će biti instalirana aplikacija. Ponuđena je preporučena vrednost [C:\agw\\_epos](../../agw_epos) ali ukoliko imate potrebe da aplikaciju instalirate u neki drugi folder onda kliknite na taster "Pronađi" i izaberite drugi odredišni folder. Ukoliko želite da se nakon instalacije aplikacija automatski pokrene, ostavite opciju "Pokreni AGW\_ePOS nakon završene instalacije" uključenom.

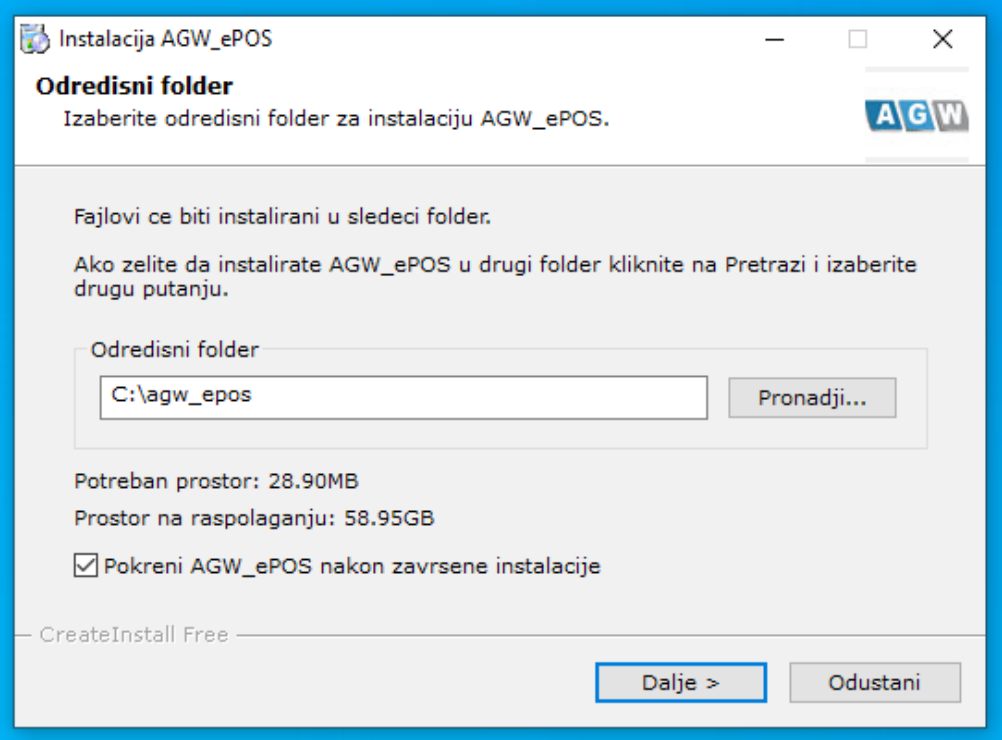

Klikom na taster "Dalje" aplikacija će biti instalirana u željeni folder a sam proces možete pratiti na ekranu kao što je prikazano na slici.

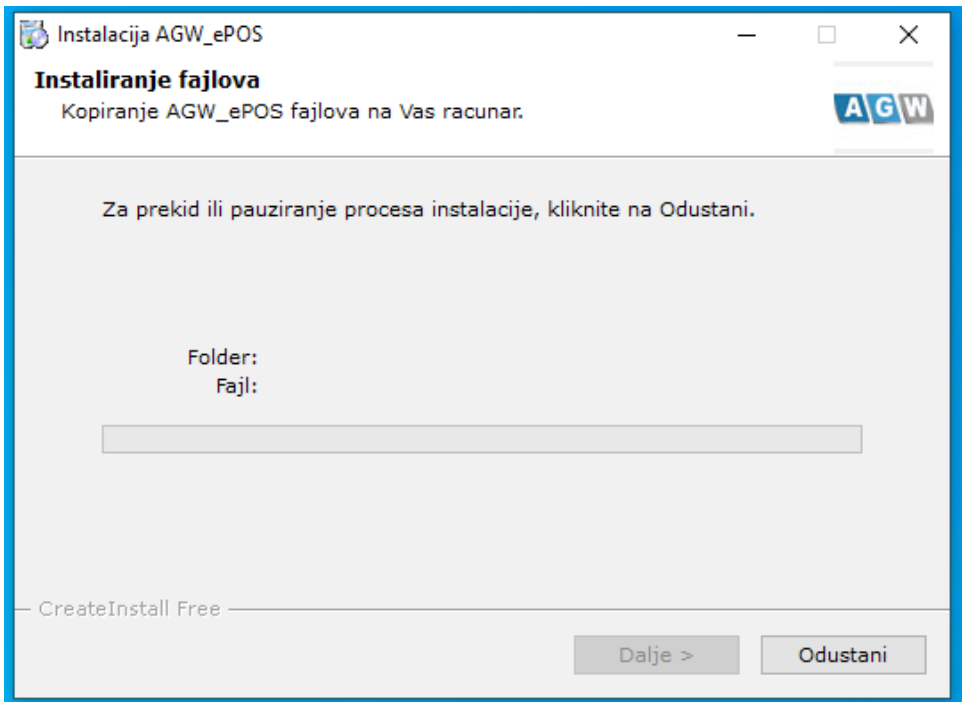

Po završetku instalacije na ekranu će vam se prikazati sledeća poruka:

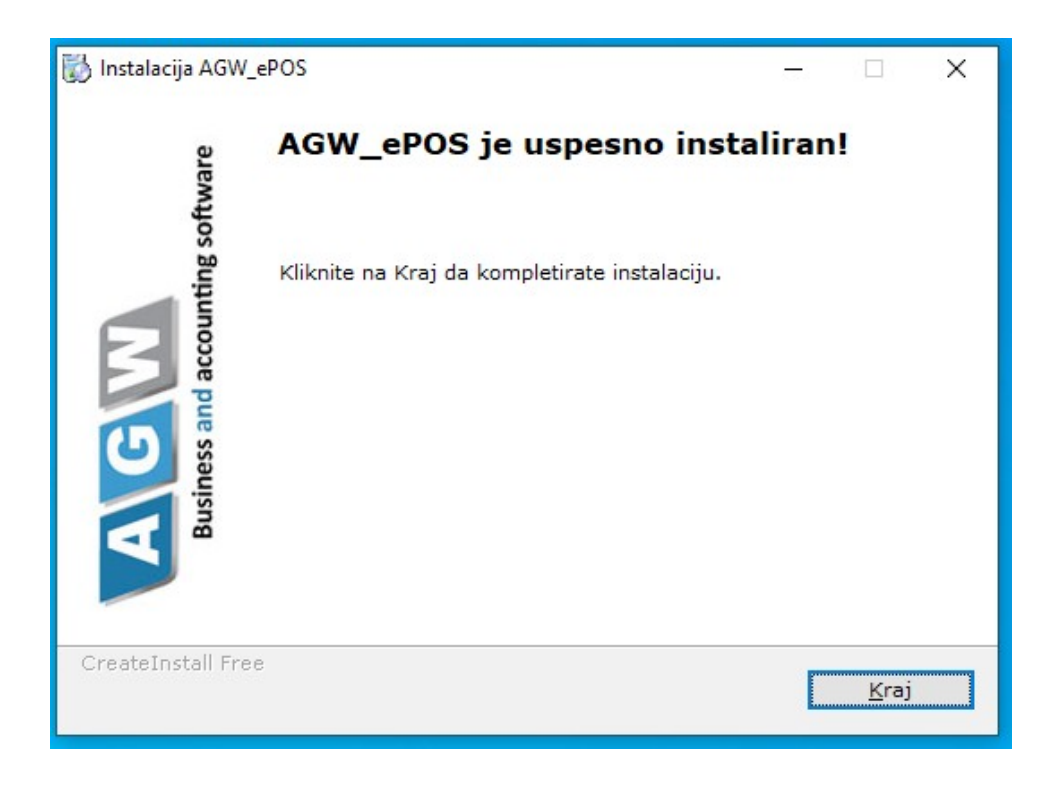

Klikom na taster "Kraj" završili ste proces instalacije i ukoliko ste dozvolili pokretanje nakon instalacije, aplikacija AGW ePOS će biti pokrenuta.

Za kasnije pokretanje aplikacije možete koristiti prečicu koja će se pojaviti na vašoj radnoj površini.

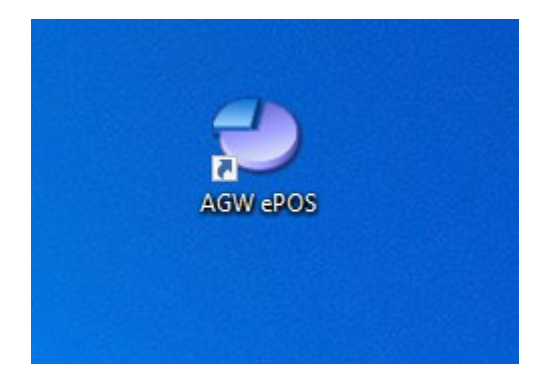

Prilikom prvog pokretanja (nakon instalacije), aplikacija vrši registrovanje neophodnih softverskih komponenti za koje je potrebno administratorsko pravo pristupa. U koliko na računar niste ulogovani sa administratorskim pravima, aplikacija će vas o tome obavestiti.

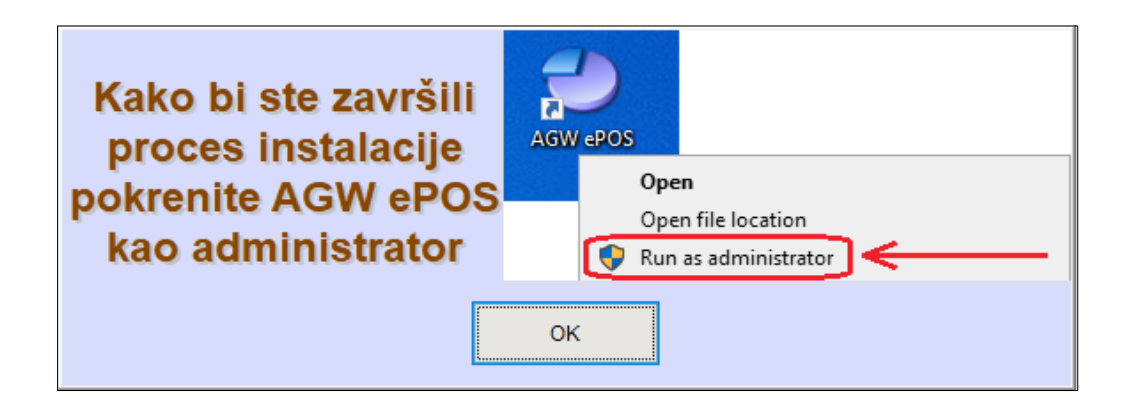

Dakle, sve što je potrebno je da kliknete desnim tasterom miša na već postavljenu ikonu AGW ePOS i izaberete opciju "Run as administrator".

## **Upozorenje o mogućim oštećenjima aplikacija ili operativnog sistema**

Nepravilnom instalacijom možete prouzrokovati oštećenja drugih aplikacija kao o operativnog sistema. Ako niste sigurni oko instalacije konsultujte se ili zatražite pomoć stručnog lica. Ukoliko imate oštećenja u aplikaciji AGW ePOS, pozovite tehničku podršku Code System-a.